# FineCut接続ガイド <Mac用>

LAN接続編

# $MacOS10.7.5 \sim 10.11$ , macOS10.12 $\sim$ 11

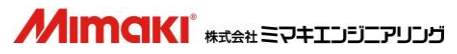

 $\overline{\phantom{a}}$ 

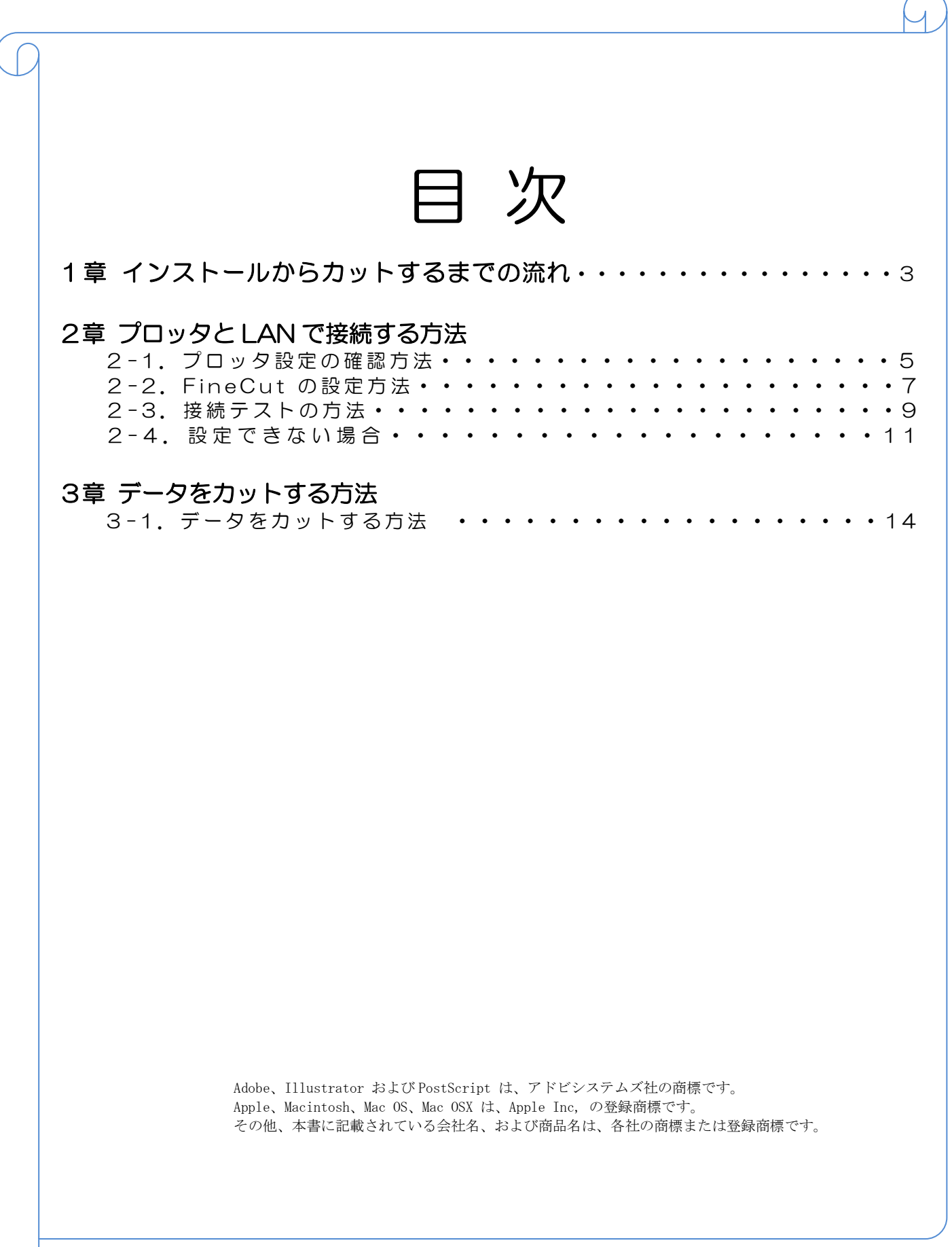

# 1章.インストールからカットするまでの流れ

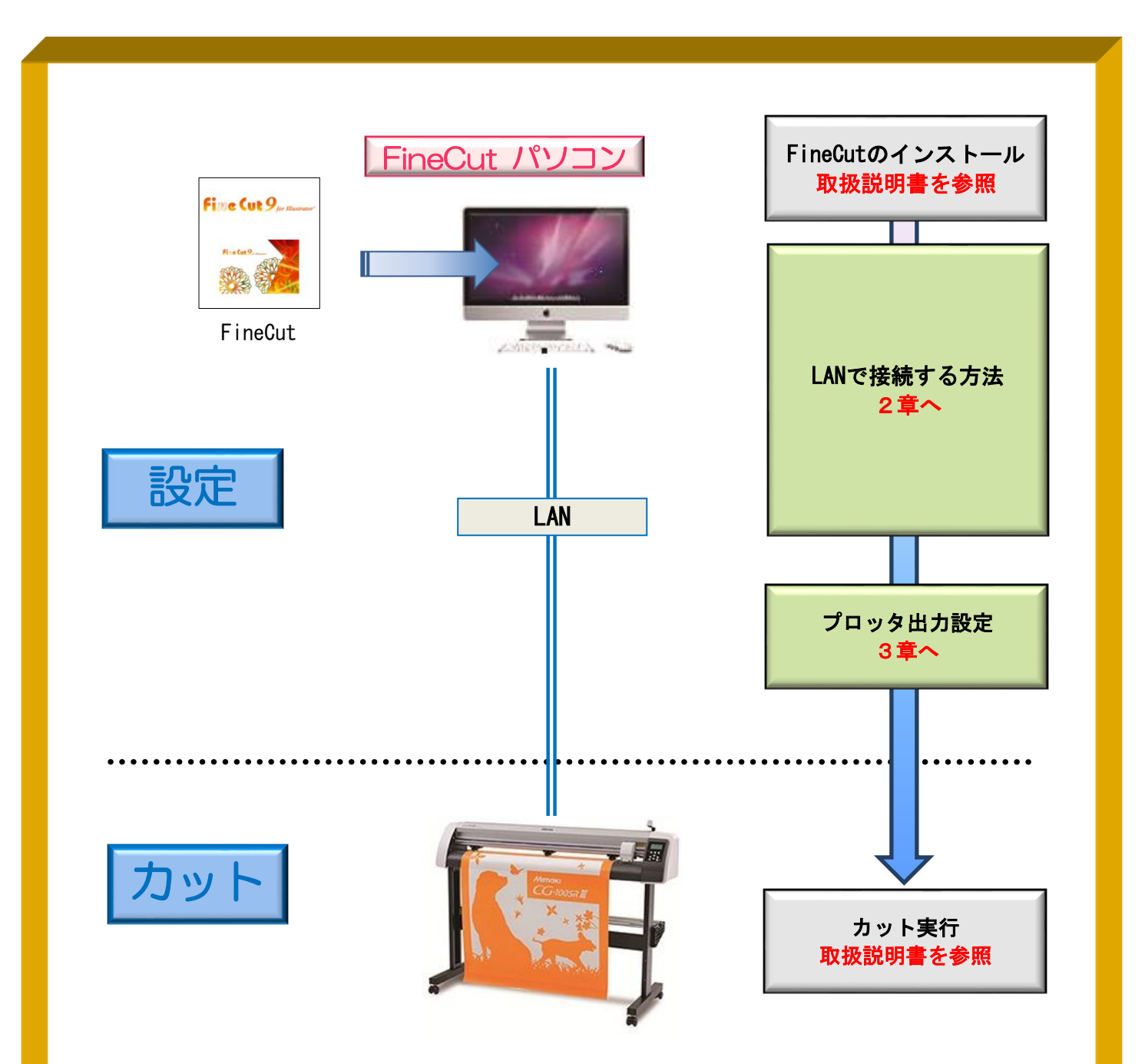

## 作ったデータをカットするには、以下の設定を行なう必要があります。

① FineCut の通信条件を設定

FineCut で、プロッタにデータ出力するための通信条件を設定することで、プロッ タへカッティングデータを出力することができます。

Ϊ

# 2章. プロッタとLANで接続する方法

# 以下の STEP で設定します

STEP1: プロッタ側に設定されているコマンドとステップサイズを確認 STEP2: FineCut で使用機種、コマンド、ステップサイズ、使用ポートを設定

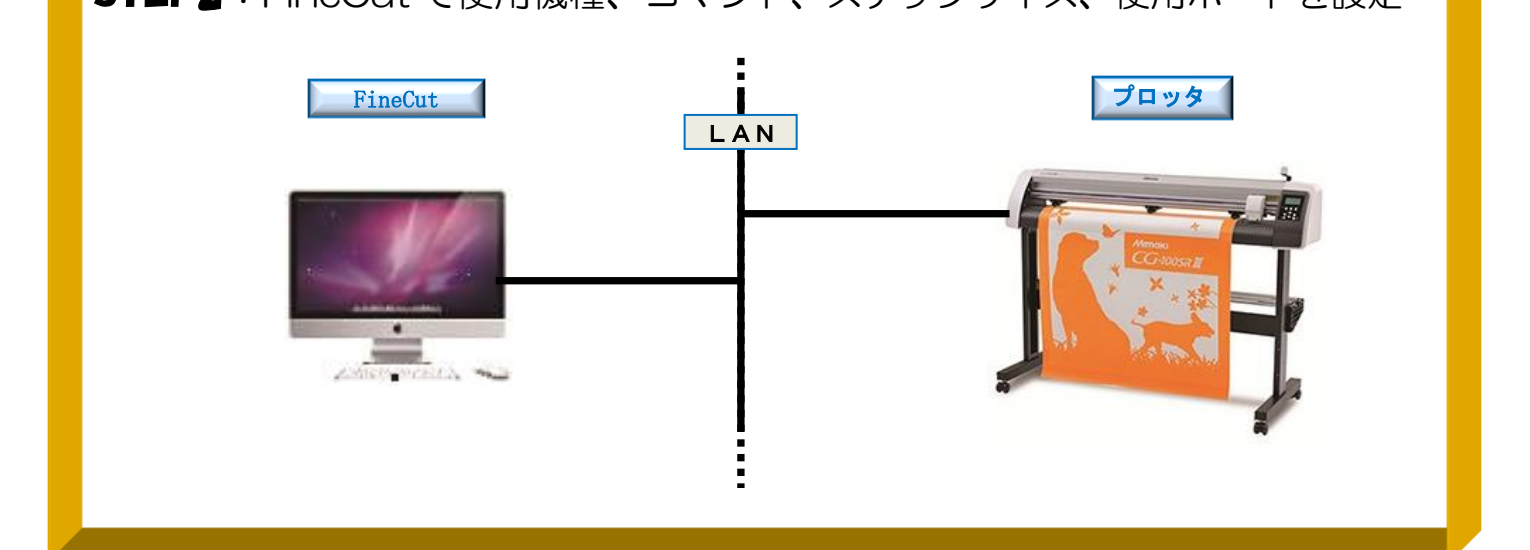

※CG-SRIII シリーズの画面イメージで記載しています。

・プロッタに設定されているコマンドの確認(CG 本体側の液晶画面)

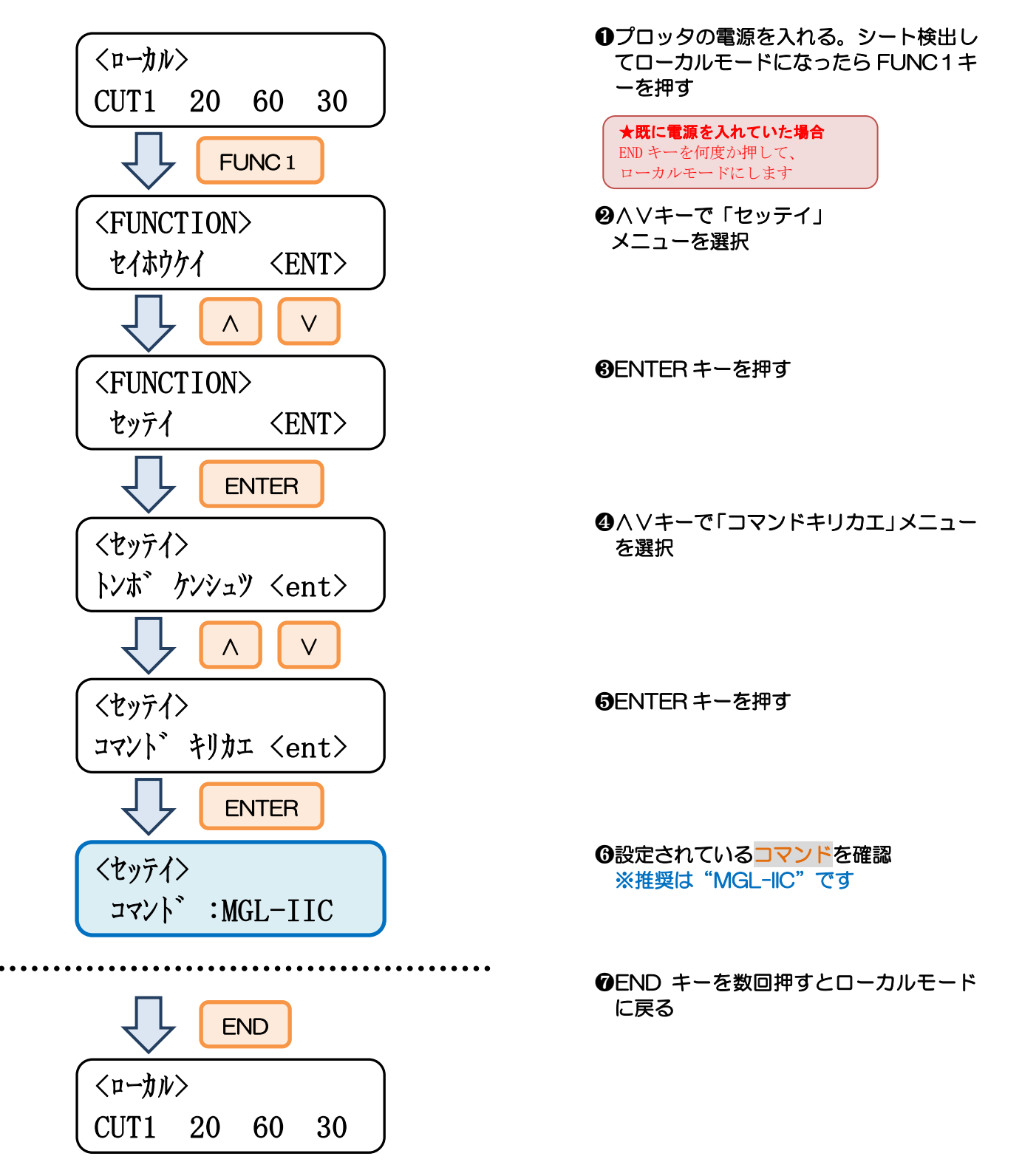

・プロッタに設定されているステップサイズの確認(CG 本体側の液晶画面)

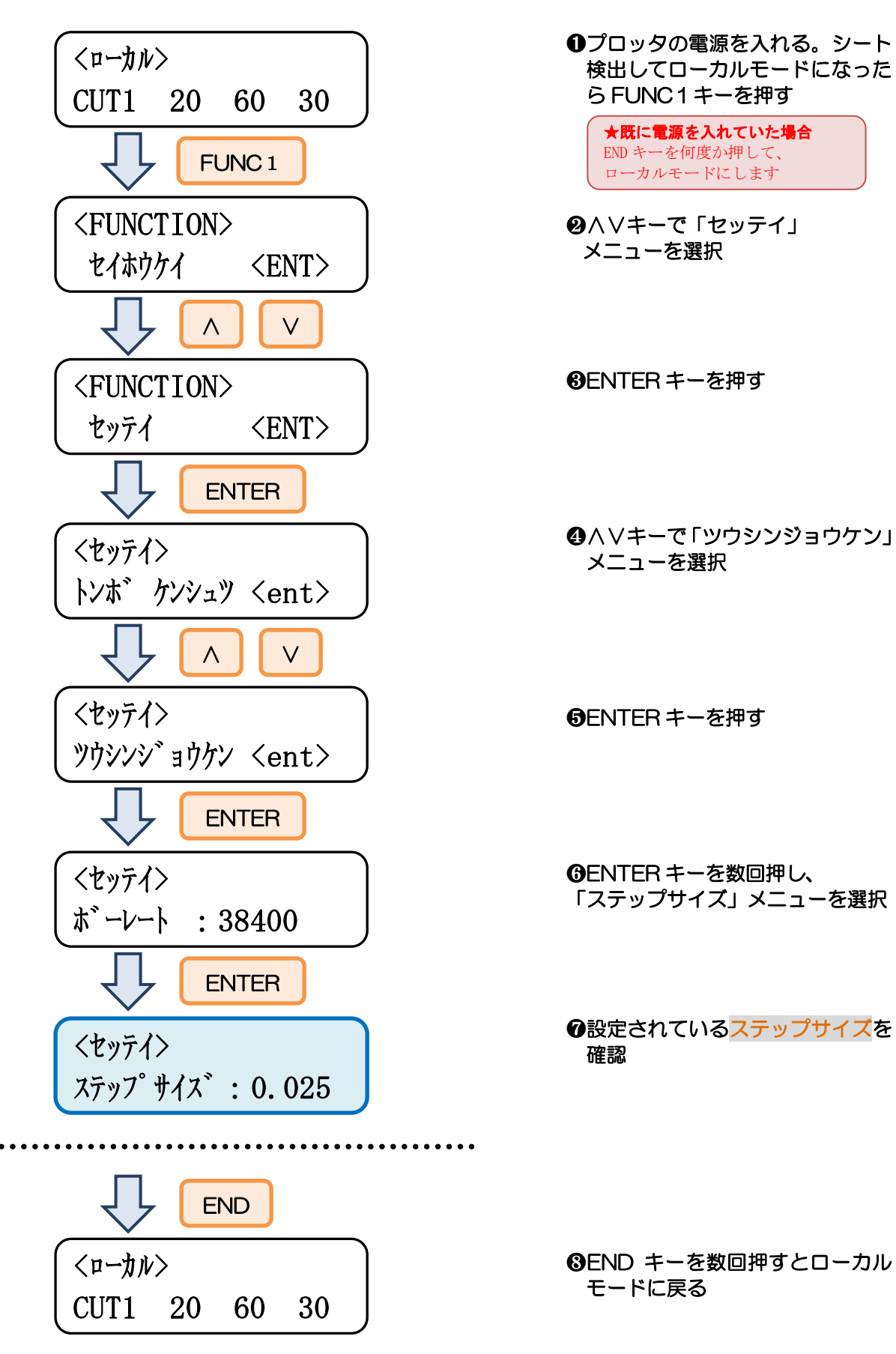

2-2.FineCut の設定方法

① プロッタの電源が切れている状態で Mac とプロッタを接続します

② プロッタの電源を入れます

### ③「プロッタ/ユーザ設定」を開きます

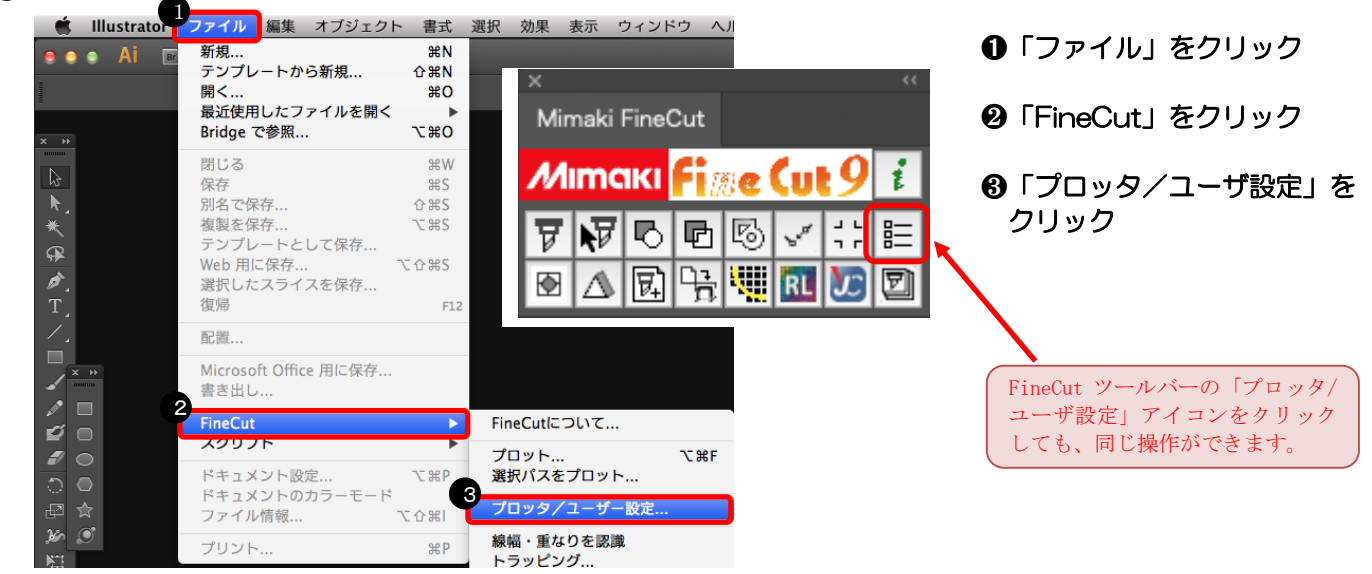

#### ④ プロッタ機種、コマンド、ステップサイズを選択します

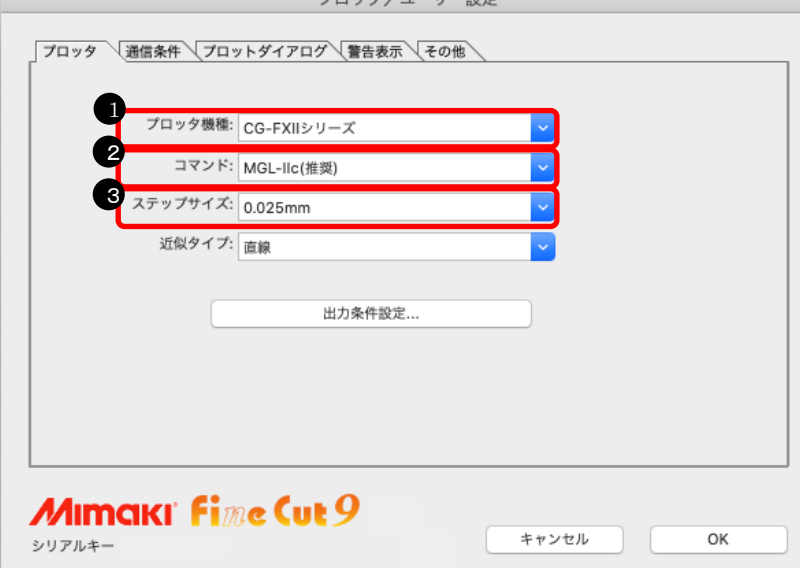

- ➊ プロッタ機種を選択
- ❷ コマンドを選択 ※5ページで確認したコマン ドを選択する
- ❸ ステップサイズを選択 ※6ページで確認したステッ プサイズを選択する

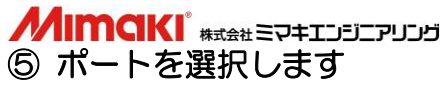

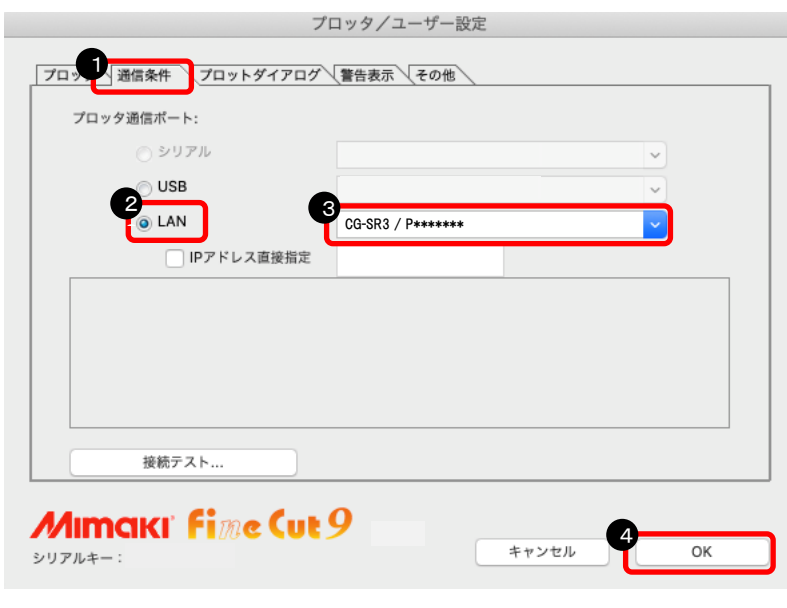

➊「通信条件」をクリック

**❷「LAN」を選択** 

❸ LAN ポート名を選択 ※使用する機種名とシリアルが 入ります。

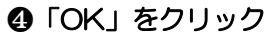

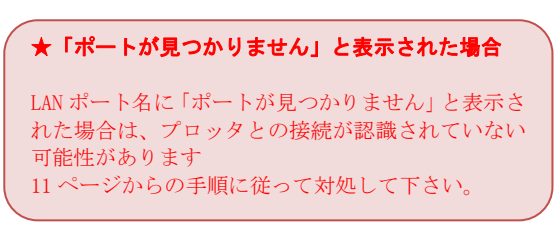

以上で、FineCut の設定が完了しました。

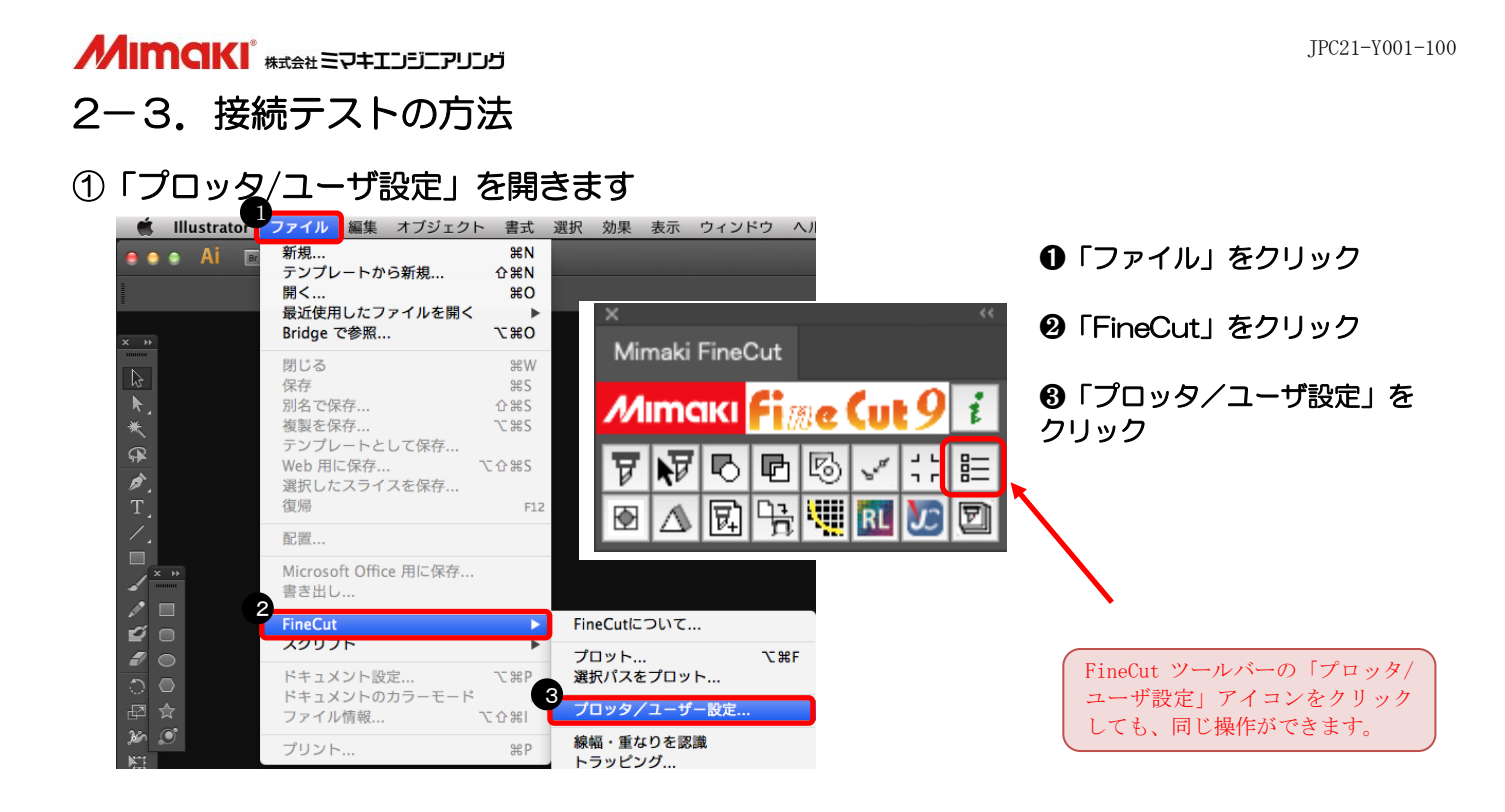

# ② 「接続テスト」画面を開きます

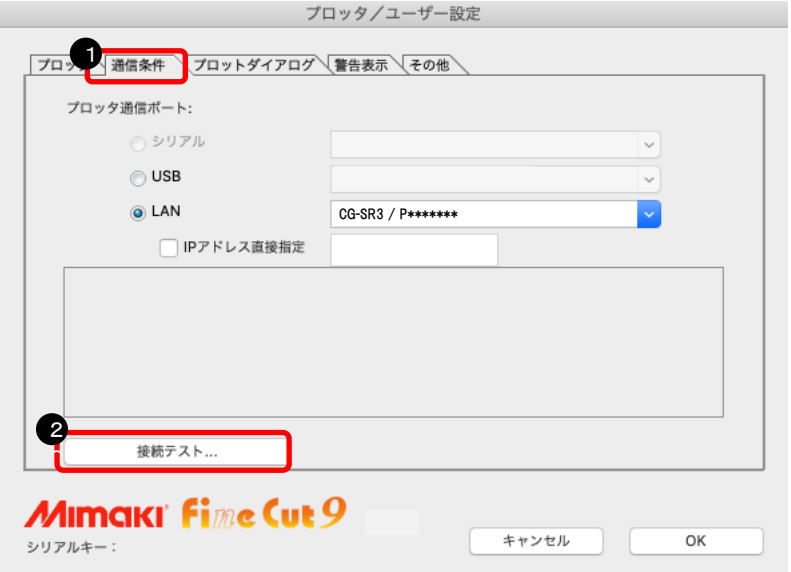

- ➊「通信条件」をクリック
- **❷「接続テスト」をクリック**

## 

#### ③ 接続テストを実行します

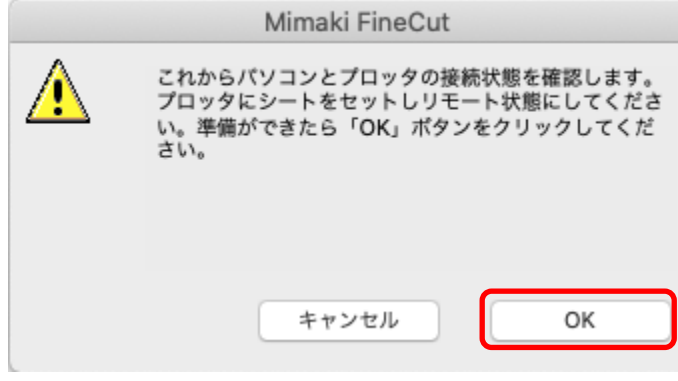

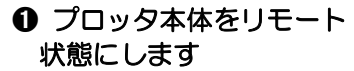

❷「OK」をクリック

### 下記のように表示されれば、問題なく接続できます。

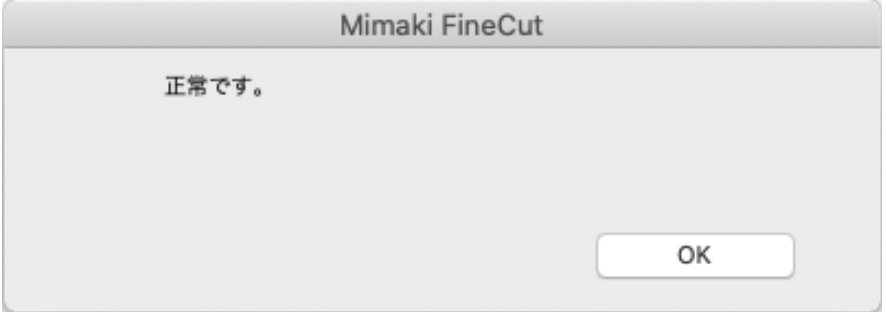

下記のように表示された場合は、7ページからの設定を再度見直してください。

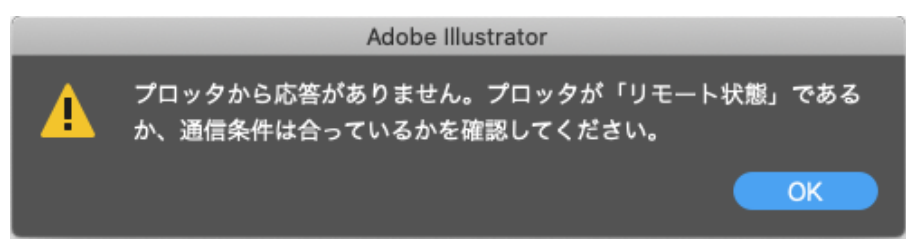

以上で、接続テストは終了です。

### 2-4. 設定できない場合

※8 ページで LAN ポート名に「ポートが見つかりません」と表示された場合は、 CG-SR3 側で「IPアドレス」、「DHCP」と「AutoIP」を確認します。

・プロッタに設定されている「DHCP」と「AutoIP」の確認(CG 本体側の液晶画面)

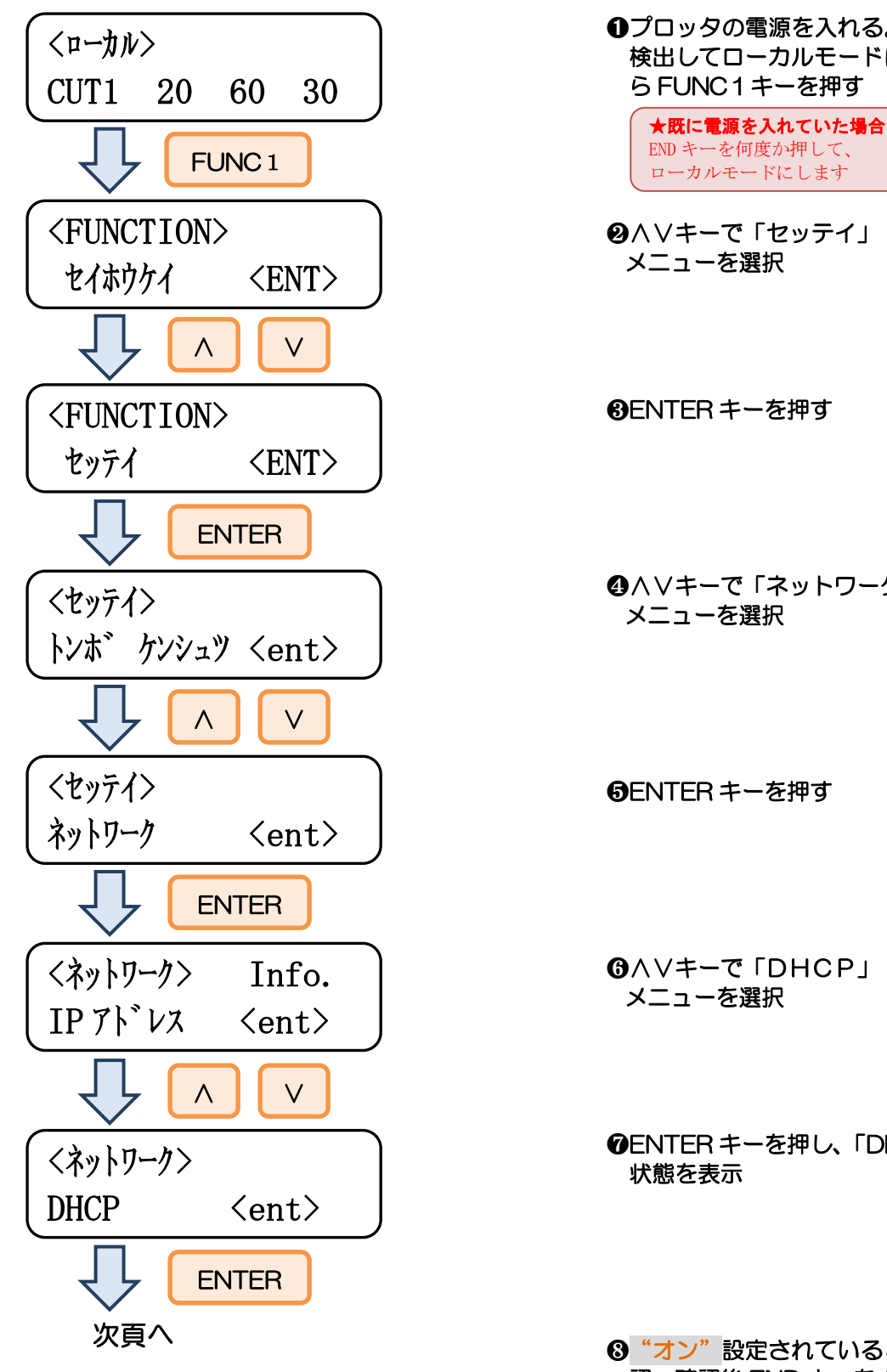

➊プロッタの電源を入れる。シート 検出してローカルモードになった ら FUNC1キーを押す

END キーを何度か押して、 ローカルモードにします

❷∧∨キーで「セッテイ」 メニューを選択

❸ENTER キーを押す

❹∧∨キーで「ネットワーク」 メニューを選択

❺ENTER キーを押す

❻∧∨キーで「DHCP」 メニューを選択

❼ENTER キーを押し、「DHCP」の 状態を表示

❽"オン"設定されていることを確 認。確認後 END キーを1回押す

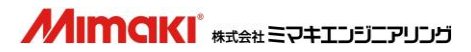

前頁から

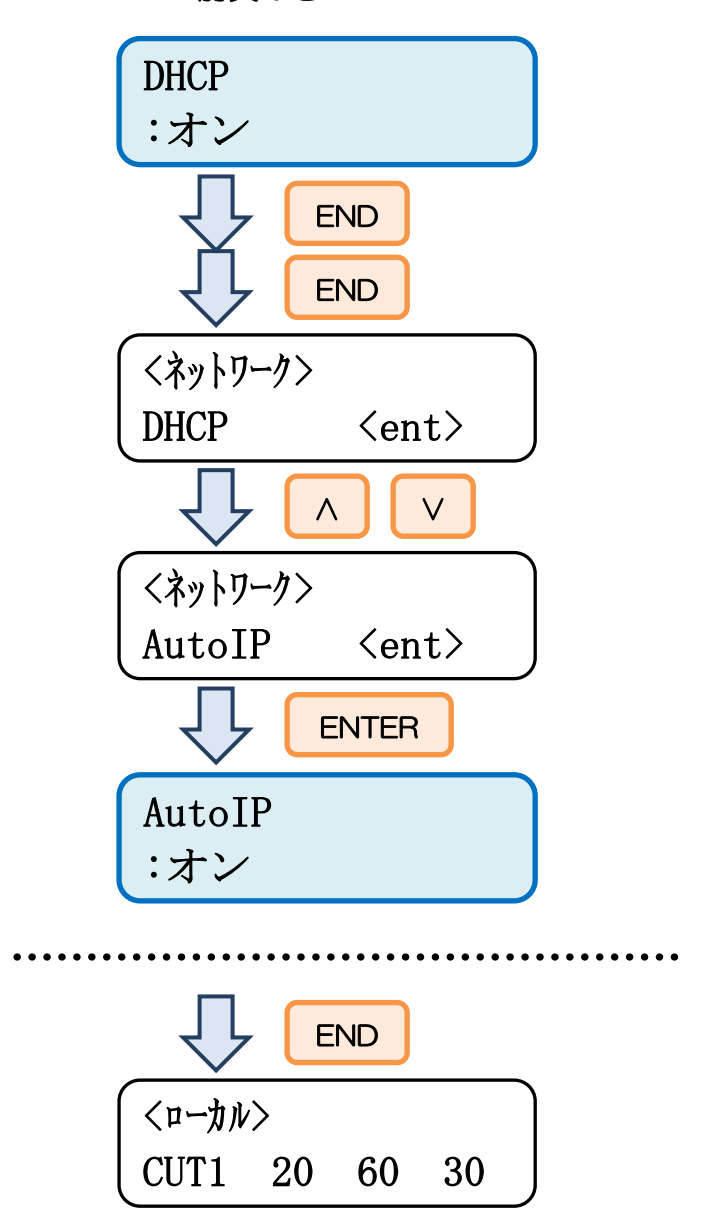

プロッタの電源を切り再度電源を入れます

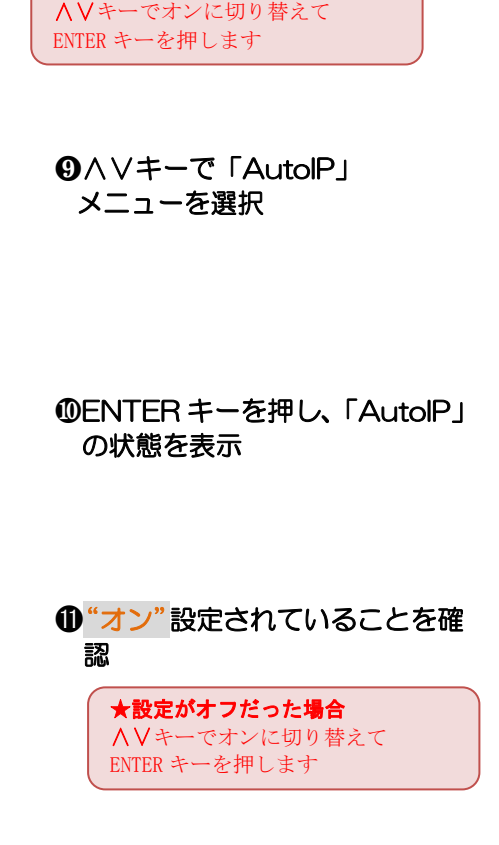

★設定がオフだった場合

⓬END キーを数回押すとローカ ルモードに戻る

**MIMCIKI** \*\*\*\*\* ED#ILDELPUDE ·プロッタに設定されているIPアドレスの確認(CG本体側の液晶画面)

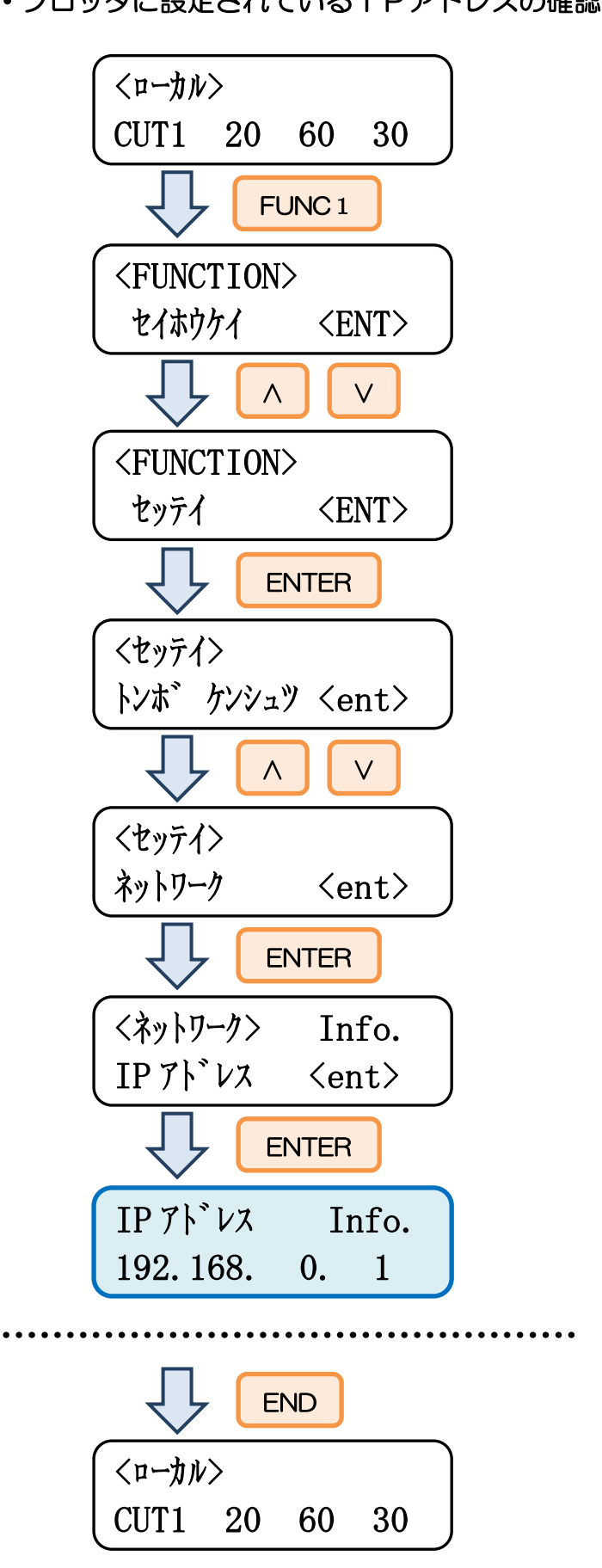

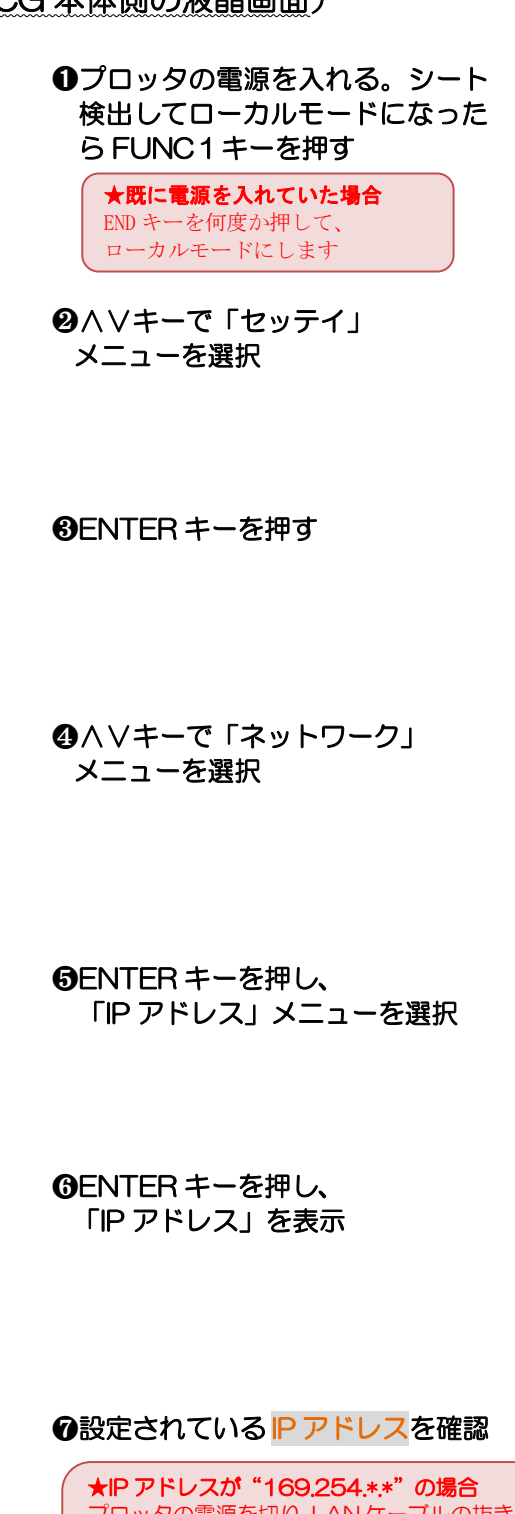

プロッタの電源を切り、LAN ケーブルの抜き差し後に パソコンと HUB、ルーターとプロッタを再起動しま す。改善しない場合は、パソコンや HUB、ルーターが 壊れている可能性があります。

```
❽END キーを数回押すとローカル
モードに戻る
```
#### 以上で、設定は完了です。

# 3章.データをカットする方法

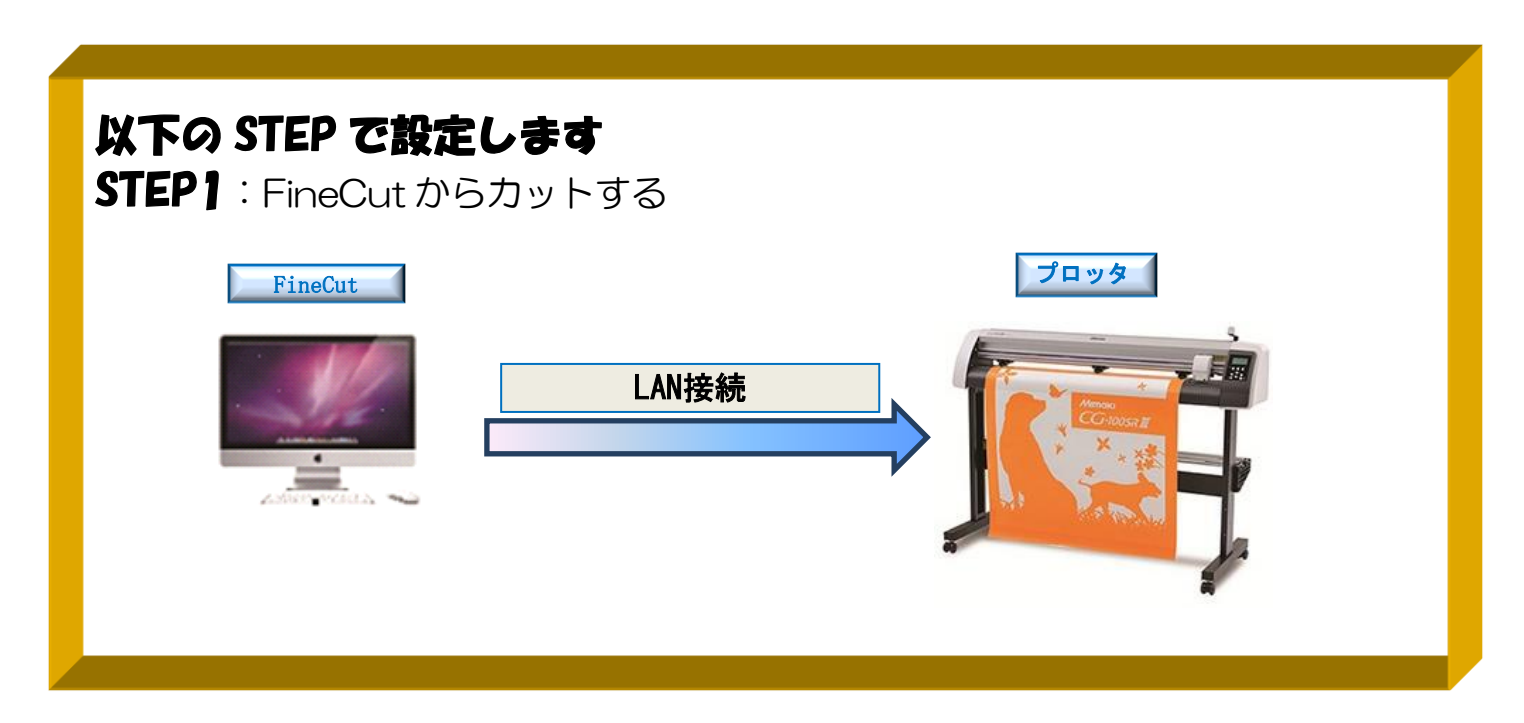

3-1.FineCut からカットする方法 ① カッティングプロッタ本体にシートをセットします ※操作方法は、お使いのプロッタのマニュアルで、ご確認下さい

② プロッタをリモート状態 (オンライン状態) にします ※操作方法は、お使いのプロッタのマニュアルで、ご確認下さい

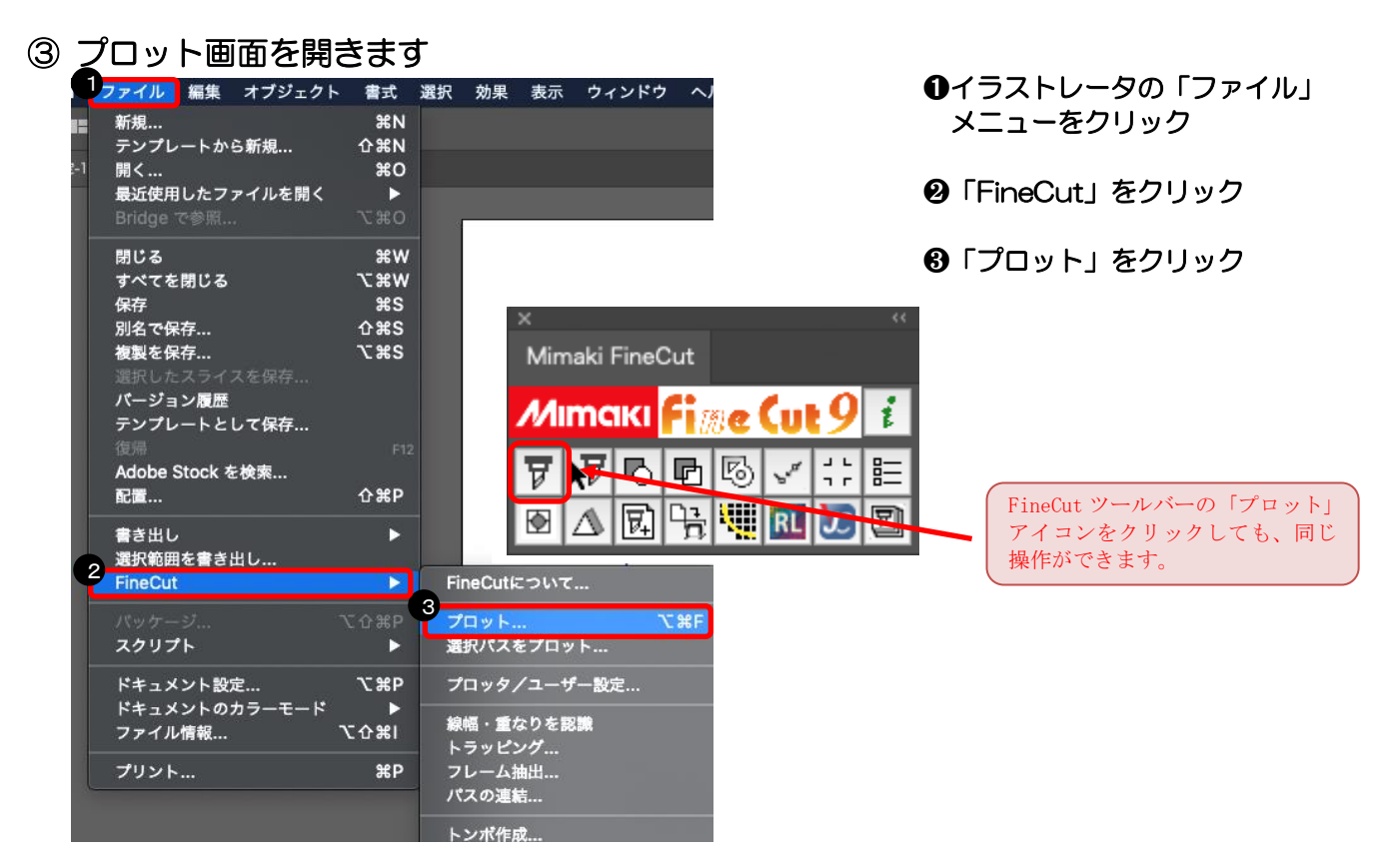

## 「プロッタ出力」画面を開きます

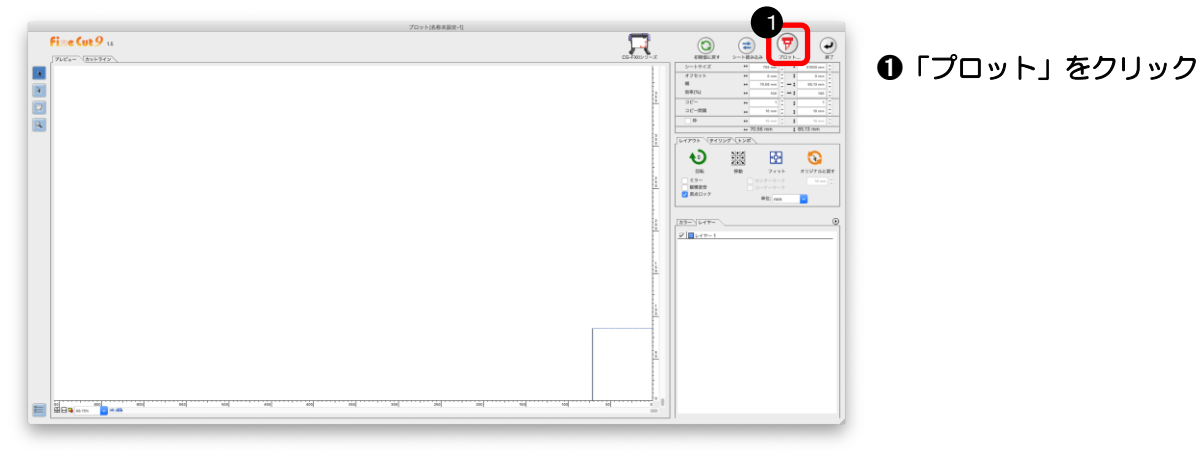

# 出力の設定をしてカットします

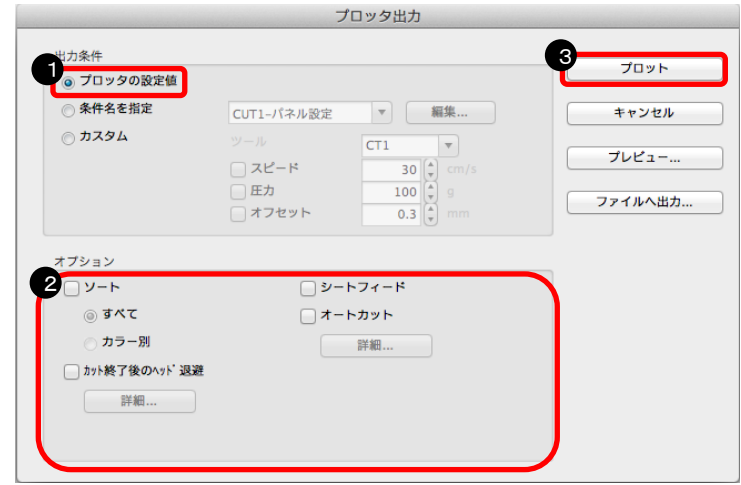

「プロッタの設定値」をクリック

「オプション」部分のチェックを 全て外す(必要に応じて選択)

「プロット」をクリック

#### カット結果

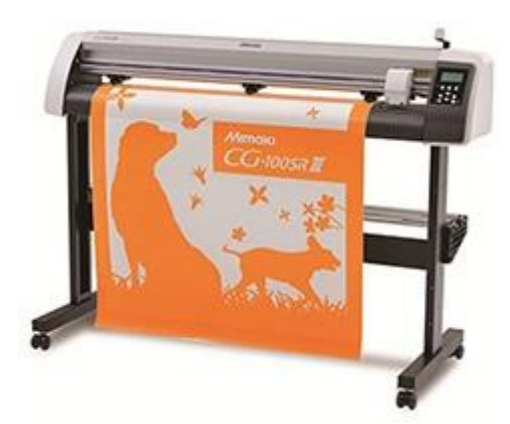

# カット完了!!

資料内容を確認しても解決しない場合、またはご不明な点がございましたら ミマキエンジニアリング テクニカルコールセンターまで、ご連絡下さい。

> 株式会社ミマキエンジニアリング テクニカルコールセンター

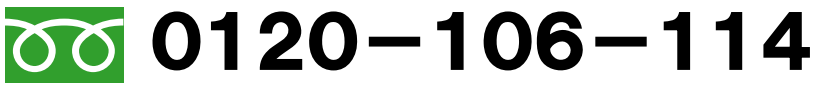

<sup>携帯PHSOK</sup> ※携帯・PHSからもご利用になれます。

 受付時間 9:00~17:00 (但し、土曜・日曜・祝日及び年末年始の休業日を除きます)